#### **Important**

*Applicants are requested to note that before filling the online application they may have a careful look on the common reasons where an applicant's online application is being rejected by the Commission. Applicants are therefore advised to be careful enough so that chances of their applications being rejected are minimized to the best possible extent and their effort is not lost due to the reasons which can be avoided by them if they remain slightly more careful while submitting their application to the Commission. The Experience of Commission (UPSC) shows that major rejection happens due to the following reasons.*

- *(a) Application being rejected on the grounds of bad quality of submitted photograph.*
- *(b) Application being rejected on the grounds of bad quality of submitted signature.*
- *(c) Application being rejected on the grounds of swapping of photograph with that of signature.*
- *(d) Only PART-I of the application submitted to the Commission and thus their application is incomplete because of non-submission of PART-II.*
- *(e) Applicant submitted multiple applications, however fee deposited (TID\*\*) against a particular application (RID\*) is mentioned for other application having different RID.*
- *(f) Applicant having submitted PART-I, but failing to complete PART-2 registration. Applicant must complete PART-2 registration by uploading appropriate photograph and signature, paying admissible fee and giving his choice of examination centre for CS(P), etc.*
- *(g) Application being rejected on the grounds of non submission of payment proof to the Commission within specified time in case of fictitious payment \*\*\*cases (which are intimated to the applicant through e-mail as well as published on the website of the Commission within 2 weeks after the last date of receipt of online application).*

*\* TID is Transaction ID, which is given by Bank official when the applications deposit his/her fee through "Cash" mode. TID is automatically generated when "Internet Banking" or "credit/debit card "mode is used for making the fee payment.*

*\*\* RID is Registration ID, which is generated by the system when the application completes PART-I registration of his/her application.*

*\*\*\*Fictitious payment cases are those cases for which the Commission does not receive any information from the bank authorities to which the applicant has claimed to have deposited his/her fees.*

#### **INSTRUCTIONS FOR FILLING ONLINE APPLICATION FORM for Civil Services (Preliminary) Examination** 2015

**Applicants are advised to carefully go through the detailed Notice of Civil Services Examination, 2015 – No. 09/2015-CSP and 10/2015-IFoS, which can be viewed on the website of the Commission (www.upsc.gov.in) in Examination submenu.** 

**2. To apply for CS (P), applicant should click on the link available on the website of the Commission (www.upsc.gov.in) (**UPSC ONLINE APPLICATIONS)**. This will take the candidate to the http://www.upsconline.nic.in/. OR The applicant can directly visit http://www.upsconline.nic.in/ website to fill up the application. Screen as given will appear.**

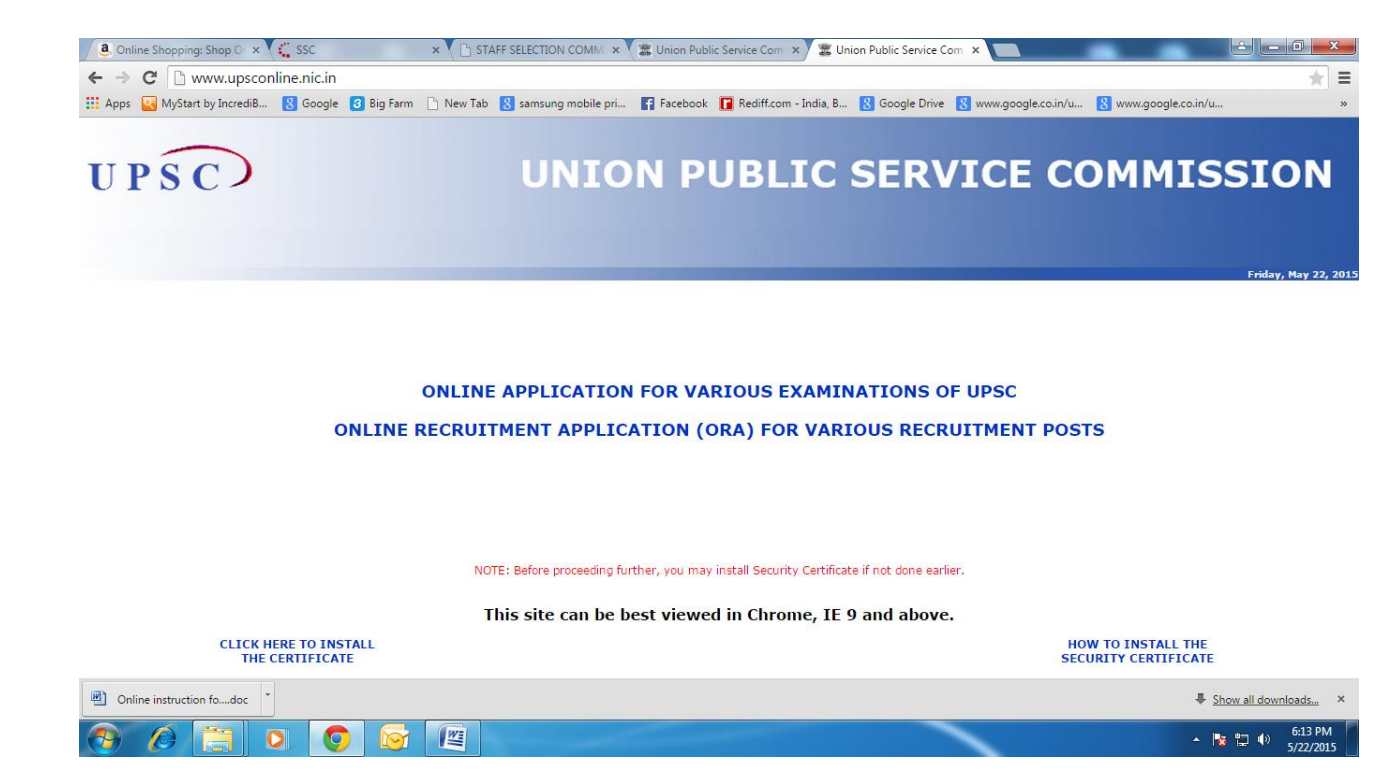

3. Click on "**[ONLINE APPLICATION FOR VARIOUS EXAMINATIONS OF UPSC](http://www.upsconline.nic.in/mainmenu2.php)**" link. This would take you to the sample screen as shown below:

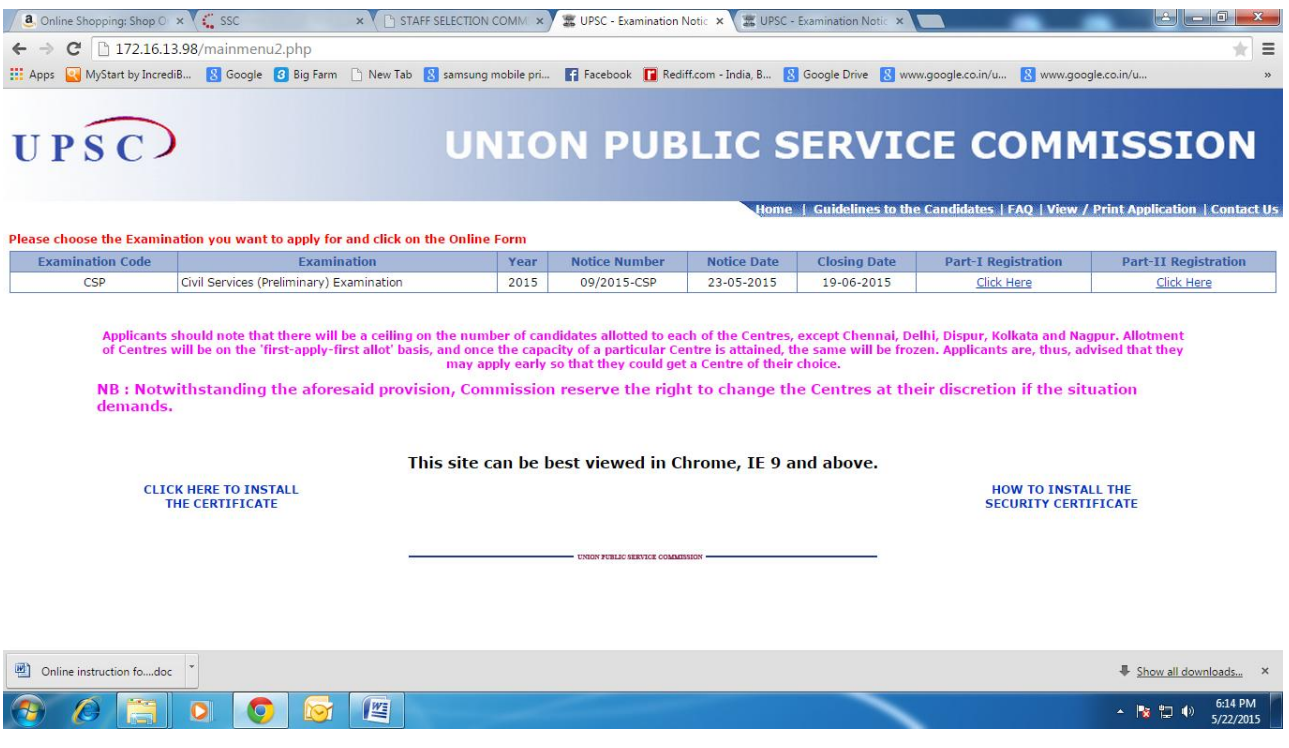

(Sample Image)

5. Click on the Part 1 registration given against Notice No. 09/2015-CSP. This will lead you to the Part 1 Registration Form. The Part-I Registration is done in 2 steps in which the applicants have to fill in the requisite information, particulars and details asked for.

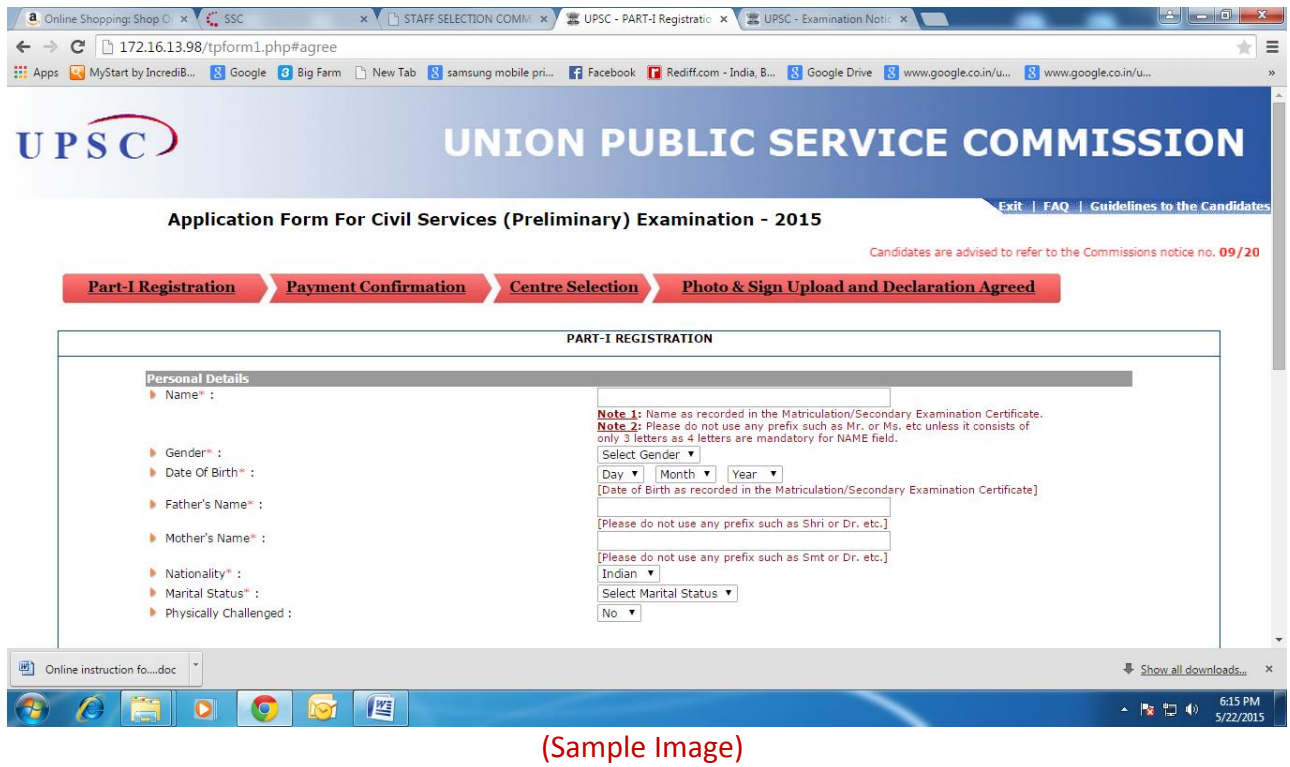

6. Applicant must fill in all the required fields. Fields marked with red STAR  $(*)$  are mandatory and essential to be filled in by the applicant.

**6.1 Name:** As recorded in the Matriculation/Secondary Examination Certificate. Applicants are not to use any prefix such as Mr. or Ms. etc *unless* their name consists of only 3 letters, as 4 letters are mandatory for NAME field.

**6.2 Gender:** To **s**elect from Male/Female.

**6.3 Date of Birth:** As recorded in the Matriculation/ Secondary Examination Certificate

**6.4 Father's Name:** Applicant should not use any prefix such as Shri or Dr. etc.

**6.5 Mother's Name:** Applicant should not use any prefix such as Shri or Dr. etc.

**?6.6 Nationality:** Should opt from Indian/Others. Applicant should note that only Indian citizens are eligible for Indian Administrative Service/Indian Police Service.

**6.7 Marital Status:** Applicant should choose from Unmarried /Married /Widow/ Widower/ Divorcee.

**6.8 Physically Challenged:** Applicant should indicate by 'Yes/ No'.

**6.9 PH Category:** There are three categories i.e Ortho, Blind/Low Vision, and Deaf-Mute. Applicants with less than 40% disability will be considered as NON-PH and they are not eligible for claiming age relaxation under the Rules. For other details, applicant may refer to the Detailed Notice of this Examination.

**6.10 Physically challenged certificate date:** Date of issue of the Certificate is mandatory.

**6.11 Community:** Applicant should fill the appropriate category from General/ OBC/ SC/ ST. Applicants who belongs to OBCs but come under the 'Creamy Layer' is not entitled to OBC reservation as per Rules. Such type of applicants will be treated as belonging to General category**.**

**6.12 If you belong to Minority:** In case of yes, should choose appropriate 'Minority' option.

**6.13 Fee Remission Claimed:** Admissible only to SC/ST, PH and Female candidates.

**6.14 Educational Qualification:** Applicant should fill the appropriate information.

**6.15 Address:** Applicant should fill the correct address for communication, including his/ her mobile number and e-mail address.

7. Click on "**Continue"** button at bottom of the page to go to the next step. This would take you to page asking for Claiming Age relaxation

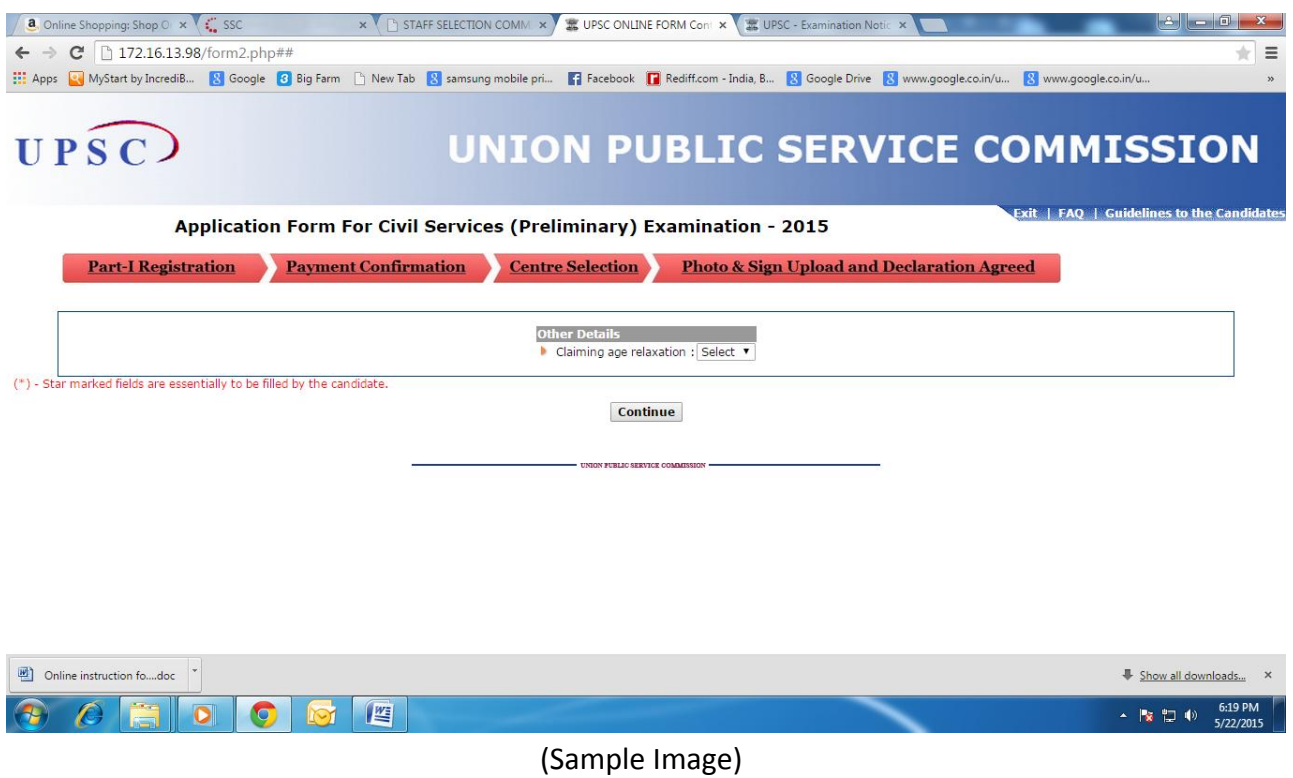

8. Here the system asks if the candidate wishes to apply for **'Age Relaxation'.** The candidate will be given the option to select the category under which he/she is applying for age relaxation. (Candidates are advised to refer to the detailed Notice No. 09/2015-CSP which is available in the website [www.upsconline.nic.in\)](http://www.upsconline.nic.in/).

9. After filling Claiming Age Relaxation, applicant must click on "**Continue"** button at bottom of the page to proceed to the next step.

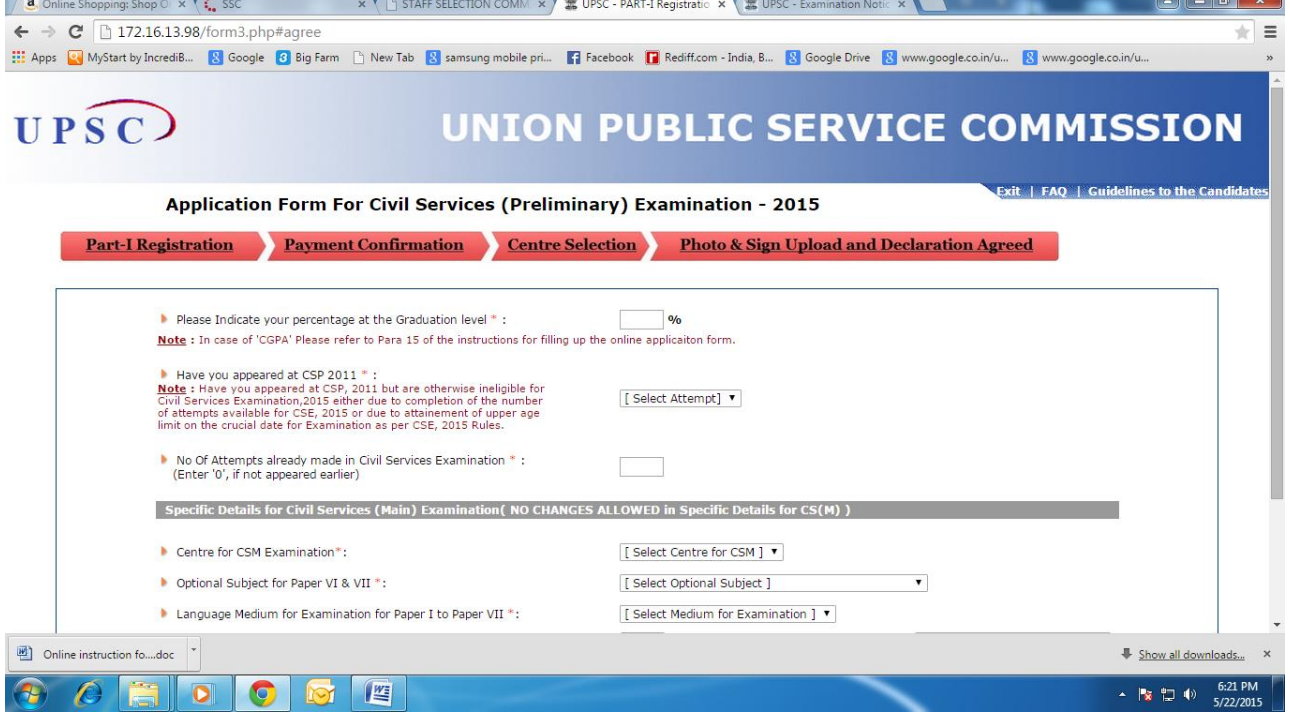

(Sample Image)

10. **Percentage at Graduate level:** This must be filled correctly. In case of 'CGPA' please fill as per the Rules of concerned Board/ University/ Institution.

11. **Have you appeared at CSP 2011:** Have you appeared at CSP, 2011 but are otherwise ineligible for Civil Services Examination, 2015 either due to completion of the number of attempts available for CSE, 2015 or due to attainment of upper age limit on the crucial date for Examination as per CSE, 2015 Rules? The candidates must ensure that they had appeared at CSP, 2011 before applying for CSE, 2015 if they are otherwise ineligible either in terms of age limit or in number of attempts. Any false statement in this regard may invite an action under the Rule 14 of the CSE, Rules, 2015 by the Commission.

**12. No. of Attempts already made in Civil Services Examinatio**n: Must be filled correctly.

**13. Specific Details for Civil Services (Main) Examination, viz.** Centre for CSM Examination, Optional Subject for Paper VI & VII, Language Medium for Examination for Paper I to Paper VII, information regarding hailing from Arunachal Pradesh/ Manipur/ Meghalaya/ Mizoram/ Nagaland/ Sikkim and whether claiming exemption from appearing in INDIAN LANGUAGE FOR PAPER A**:**

**Note:** Applicants must fill these fields carefully as no request for change in these fields at a later stage (i.e. DAF ) will be considered.

**13.1 Centre for Examination (Main):** To be selected from the given list of 23 centers in dropdown menu.

**13.2 Optional Subject for Paper VI & VII**: To be selected from the given list in dropdown menu.

**13.3** Language Medium for Examination for Paper I to Paper VII: To be selected from the dropdown menu carefully.

**13.4** Information regarding hailing from Arunachal Pradesh/ Manipur /Meghalaya /Mizoram /Nagaland /Sikkim and claiming exemption from appearing in INDIAN LANGUAGE FOR PAPER A should be selected either Yes or No.

**13.5. Applicants selecting 'No' in para 12.4 have to select the Language for Paper A.**

**13. Specific Details for Indian Forest Service's Examination: viz,** Centre for IFoS (Main) Examination from the list of 10 centres. First Optional Subject and Second Optional Subject**:**  Applicants must fill these fields carefully since no request for change in this information at any later stage (i.e DAF) will be considered.

**13.1 Centre for IFoS (Main) Examination:** To be selected from the given list of 10 centres in dropdown menu.

**13.2 First** Optional Subject: To be selected from the given list in dropdown menu.

**13.3 Second** Optional Subject: To be selected from the given list in dropdown menu. List of other optional subjects comprise only those subjects which are permissible along with the first optional subject already chosen as per the rules of notification.

**13.4 Attempts already made in IFoS Examination:** To be filled correctly.

**14.** Click on "**Continue"** button at bottom of the page to proceed to the next step.

Here the system displays all the information provided by the candidate in the application form for verification. **'Update'** button is also provided therein at the bottom of the Online Application details to move back and make any correction in the information filled in. The candidates are advised to check the filled in details and satisfy themselves that all information are correctly filled. **No change/ edit request of any information filled by the applicants on the submitted application would be allowed at any subsequent stage of the examination process. However, application may be submitted by the applicant to correct its earlier mistake with requisite fee in case not a fee exempted candidate.**

**15. When an applicant clicks on I Agree button, his/her eligibility for age relaxation and other criteria is automatically checked by the system. With the correct eligibility,** the system Displays the system generated unique **'Registration ID'** along with the essential identification information about the candidate viz. 'Name', 'Father's Name', 'Mother's name', 'DOB', 'Address', 'Examination Centre' etc. opted by the candidate.

**16.** The applicant is also intimated that he has completed PART-I of the Registration of Online Application procedure. **The applicants may however note that Application would be treated as incomplete and rejected unless accompanied with Part-II Registration.**

**17. APPLICANTS ARE ADVISED TO TAKE A PRINT OF THIS PAGE BY CLICKING ON THE "Print" OPTION AVAILABLE BELOW NOTE-2 THEREIN. THEY WILL BE REQUIRED TO INPUT THEIR REGISTRATION ID and DOB at subsequent stages.**

#### **PART-II Registration**

**18. Once PART-I of the Online Application procedure is completed, an applicant has to complete the PART-II Registration for the successful Online Application Submission by clicking on the link 'click here' under Part-II Registration on the website (www.upsconline.com).** PART-II REGISTRATION COMPRISES THREE STEPS:-

- 1. FEE PAYMENT (SC/ST/PH/Female are exempted from fee payment.)
- 2. EXAMINATION CENTRE for Civil Services (Prelims) HAS TO BE CHOSEN FROM THE AVAILABLE DROP DOWN MENU.
- 3. UPLOADING OF PHOTOGRAPH and SIGNATURE
- 19. FOR FEE PAYMENT CANDIDATES HAVE THREE OPTIONS:
	- a) THEY CAN PAY CASH AT ANY BRANCH OF STATE BANK OF INDIA THROUGH THE PAY-IN-SLIP GENERATED BY THE ONLINE APPLICATION PROCESS.
	- b) THEY CAN PAY ONLINE USING ANY **VISA/MASTER DEBIT OR CREDIT CARD** ISSUED BY ANY BANK/INSTITUTION.
	- c) THEY CAN PAY ONLINE USING THE INTERNET BANKING FACILITY OF THE STATE BANK OF INDIA/**STATE BANK OF BIKANER & JAIPUR/STATE BANK OF HYDERABAD/STATE BANK OF MYSORE/STATE BANK OF PATIALA/ STATE BANK OF TRAVANCORE** IF THEY ARE CUSTOMERS OF THESE BANKS AND HAVING THEIR INTERNET BANKING FACILITY.
- **20. APPLICANTS OPTING TO DEPOSIT FEE IN CASH ARE ADVISED TO TAKE PRINT OF PAY-IN SLIP BY USING THE OPTION "Print Bank Pay-in-Slip". Using this pay-in slip, they should deposit the fee in cash at any branch of STATE BANK OF INDIA. The Bank will not accept any other pay-in slip or challan than the one printed through the "Print Bank Pay-in-Slip" OPTION of this Online Application. After receipt of cash, the Bank would stamp the payin-slip and also provide a "TRANSACTION ID" as indicated on the Challan Form as SBI Journal Number. After paying fee through Cash Mode, The candidate would have to go to the website [\(www.upsconline.nic.in\)](http://www.upsconline.nic.in/) again and fill the transaction id and other details with PART-II Registration process.**

**21.** After filling fee details (in case of cash payment) or paying fee through other than Cash mode, the application must click on the Continue button provided at the bottom of the page.

**22.** In next step, Applicant must fill in the Centre of Examination for Civil Services (Prelims) and click on the submit button given at the bottom of the page.

23. **Photo and Signature Upload:** Applicants have to upload images of their photograph and signature **#** in .jpg format, each of which should not exceed 40 KB in size and must not be less than 3 KB in size for the photograph and 1 KB in size for the signature. Each of the images of the photograph/signature should not exceed 40 KB in size (for photograph, the pixel size is 140 pixels height x 110 pixels width and for signature it should be 110 pixels height x 140 pixels width) and also to be ensured that the uploaded photograph/signature are proper and clear.

24. After uploading a fresh page shows the preview of the uploaded images by the candidate. *Here the candidate is advised to see his/her uploaded photograph that the photograph is clearly*  **visible/identifiable in the upper row and the specimen signature in the lower row**. In no case these rows should be swapped and uploaded photograph and specimen signature must be clearly identifiable / visible, otherwise the candidature of the candidate is liable to be cancelled by the commission and no representation from the candidate will be entertained by the commission regarding any change for the wrong data uploaded /filled up by the candidate. If the candidate is satisfied with the uploaded images he may CONFIRM the uploading of photograph and signature by clicking on **Confirm Upload** button**.** *If by any reason uploaded images are not up to the mark then the candidate can RELOAD these images by clicking on the Reload Photograph and/or Reload Signature button*. They can view reloaded Photograph/signature by clicking on "**Image refresh"** button**.** The software will not save photograph and signature of the candidate unless he confirms the upload by clicking on **Confirm Upload** button.

25. Applicants should satisfy themselves about the quality of photograph & signature files upload. Applications having poor quality photo or signature files are liable to be rejected

**26.** In a next step, through a fresh page the applicant is intimated that their application has been submitted successfully. This page has also a link to view the complete application. Applicants are advised to take printout of their completed application right after they have completed the application process.

27. To view the application submitted by the candidate a link View/Print Application is also given on the home page.

**28. Candidates applying online need NOT send hard copy of the Online Application filled by them online or any other document/certificate/testimonial to the Union Public Service Commission. However they are advised to take printout of the Online Application and retain it for further communication with the Commission.** 

**29.** The Candidates applying for the examination should ensure that they fulfill all eligibility conditions for admission to examination. Their admission at all the stages of the examination will be purely provisional subject to satisfying the prescribed eligibility conditions.

**30. Mere issue of admission certificate to the candidate will not imply that his candidature has been finally cleared by the Commission. The** Commission takes up verification of eligibility conditions with reference to original documents at subsequent stages of examination process.

#### **LAST DATE FOR RECEIPT OF APPLICATIONS :**

**The candidates must ensure that they have completed the Online Application for CSP, 2015 (including filling up of Part-I and Part-II of the Form) before 11:59 P.M of 19th June, 2015 after which the web-link will be disabled.**

# **Important**

Applicants are requested to note that before filling the online application they may have a careful look on the common reasons where an applicant's online application is being rejected by the Commission. Applicants are therefore advised to be careful enough so that chances of their applications being rejected are minimized to the best possible extent and their effort is not lost due to the reasons which can be avoided by them if they remain slightly more careful while submitting their application to the Commission. **The Experience of Commission (UPSC) shows that major rejection happens due to the following reasons.**

- (h) Application being rejected on the grounds of bad quality of submitted photograph. [Sample 1](file:///D:\temp-instructions-for%20SCRA-2012\SCRA-2012\Blur%20Photo-photo-not%20scanned%20properly.pdf)[2](file:///D:\temp-instructions-for%20SCRA-2012\SCRA-2012\full%20body%20photo%20uploaded.pdf)[3](file:///D:\temp-instructions-for%20SCRA-2012\SCRA-2012\photo%20not%20scanned%20in%20proper%20size.pdf)[4](file:///D:\temp-instructions-for%20SCRA-2012\SCRA-2012\applicant%20male%20but%20photo%20of%20a%20male.pdf)[5](file:///D:\temp-instructions-for%20SCRA-2012\SCRA-2012\photo%20which%20can%20not%20be%20of%20an%20applicant%20or%20either%20the%20photo%20is%20obscene%20etc..pdf)[6](file:///D:\temp-instructions-for%20SCRA-2012\SCRA-2012\photo%20with%20blured%20face%20which%20can%20not%20be%20identified.pdf)[7](file:///D:\temp-instructions-for%20SCRA-2012\SCRA-2012\photo-not%20scanned%20or%20cropped%20to%20desired%20pixel%20size.pdf)[8](file:///D:\temp-instructions-for%20SCRA-2012\SCRA-2012\too%20much%20close%20up%20of%20photo.pdf)
- (i) Application being rejected on the grounds of bad quality of submitted signature. [Sample 1](file:///D:\temp-instructions-for%20SCRA-2012\SCRA-2012\signature%20not%20scanned%20properly.pdf) [2](file:///D:\temp-instructions-for%20SCRA-2012\SCRA-2012\signature%20not%20done%20with%20black%20ink.pdf) [3](file:///D:\temp-instructions-for%20SCRA-2012\SCRA-2012\signature%20not%20proper%20as%20it%20appears%20to%20be%20typed%20only.pdf) [4](file:///D:\temp-instructions-for%20SCRA-2012\SCRA-2012\signature%20not%20scanned%20properly%20hence%20not%20clear.pdf)
- (j) Application being rejected on the grounds of swapping of photograph with that of signature. [Sample 1](file:///D:\temp-instructions-for%20SCRA-2012\SCRA-2012\photo%20and%20signature%20swapped.pdf)
- (k) Application rejected due to submission of photograph only, i.e no signature submitted or photograph submitted at the place of signature as well. [Sample 1](file:///D:\temp-instructions-for%20SCRA-2012\SCRA-2012\photo%20uploaded%20%20in%20signature%20field%20as%20well.pdf)
- (l) Application rejected due to submission of signature only, i.e no photograph submitted or signature submitted at the place of photograph as well. **Sample 1**
- (m) Only PART-I of the application is submitted to the Commission and thus their application is incomplete because of non-submission of PART-II. [Sample 1](file:///D:\temp-instructions-for%20SCRA-2012\SCRA-2012\Incomplete%20application.pdf)
- (n) Applicant submitted multiple applications, however fee deposited (TID**\*\*** ) against a particular application (RID**\***) is mentioned for other application having different RID. [Sample 1](file:///D:\temp-instructions-for%20SCRA-2012\SCRA-2012\applicant%20giving%20internet%20banking%20or%20credit%20credit%20TID%20stating%20that%20it%20is%20a%20cash%20TID.pdf) [2](file:///D:\temp-instructions-for%20SCRA-2012\SCRA-2012\applicant%20giving%20alpha-numeric%20TID%20details.pdf) [3](file:///D:\temp-instructions-for%20SCRA-2012\SCRA-2012\RID%20mentioned%20in%20TID.pdf)
- (o) Applicant submitted PART-I and paid fee as well, but did/could not complete PART-II i.e. failed to submit photograph and signature. [Sample1](file:///D:\temp-instructions-for%20SCRA-2012\SCRA-2012\Incomplete%20application.pdf)
- (p) Application being rejected on the grounds of non submission of payment proof to the Commission within specified time in case of fictitious payment **\*\*\*** cases (which are intimated to the applicant through e-mail as well as published on the website of the Commission within 2 weeks after the last date of receipt of online application).

**\*** RID is Registration ID, which is generated by the system when the application completes PART-I registration of his application.

**\*\*** TID is Transaction ID, which is given by Bank official when the applications deposits his/her fee through 'cash' mode and it is automatically generated when "Internet Banking" or "credit/debit card " mode is used for making the fee payment.

**\*\*\***Fictitious payment cases are those cases for which the Commission does not receive any information from the bank authorities to which the applicant has claimed to have deposited his/her fees.

# **Candidate may [click here](file:///D:\temp-instructions-for%20SCRA-2012\SCRA-2012\SCRA-2012.zip) to download exhaustive samples of rejected applications (.pdf) in .ZIP Format**

**For the sake of guidance to the applicants, one sample application form, complete in all respects has been provided here, [please click here to download](file:///D:\temp-instructions-for%20SCRA-2012\SCRA-2012\application%20complete%20in%20all%20respects%20of%20a%20general%20candidate.pdf)**

**INSTRUCTIONS FOR FILLING ONLINE APPLICATION FORM for Civil Services (Preliminary) Examination 2014**

- 1. Log on to <http://www.upsconline.nic.in/> to access the home page of the 'ONLINE APPLICATION'.
- 2. Click on "Online application for various examinations of UPSC"
- 3. Before filling up the form candidates are advised to carefully go through the detailed Notice No 09/2014-CSP which is available in the 'Examination Notice' submenu of the 'Guidelines to the Candidates' menu.
- 4. Place the mouse over the 'Examination' menu. The link would display a set of two options namely 'PART-I Registration' and 'PART-II Registration'.
- 5. Clicking on 'PART-I Registration' link would take you to the list of all the active examinations, where you can select to apply for any of the listed examination by clicking on the link "Click Here" against each exam.
- 6. Clicking on 'PART-II Registration' would take you to the second part of the online application, which we will discuss later in these instructions.
- 7. When the candidate clicks on Click Here link for the particular examination (as indicated in step 4) he will be redirected to a new page for entering into PART-I Registration of Online Application.
- 8. Click on the **Continue** button to proceed for the PART-I Registration. Clicking on 'Continue' button opens-up a fresh blank form for the PART-I Registration. The Part-I Registration process is FURTHER divided into 5(FIVE) pages in which the candidates have to fill in the information, particulars and details asked for. Fields with red STAR  $(*)$  marks are mandatory and essential to be filled in by the candidate. Below every field clear instructions for filling up are written which should be carefully read and strictly followed by the candidates while filling up the form. Page-wise information asked are as follows:-

#### **PAGE ONE:**

Here the system will ask you to choose your options for either Civil Services or Indian Forest Service or Both. You are required to choose any one of the options.

#### **PAGE TWO :**

 Here the system inter-alia asks for Candidate's **Personal Information** including 'Name', 'DOB', 'Father's name', 'Mother's name', 'Address', if the candidate falls in the 'Physically Challenged status and category, 'Community the candidate belongs to (General, OBC, SC, ST), whether 'Fee Remission' is claimed, 'if he/she belongs to minority', his/her 'Marital status' etc. Instructions are given below each field, which may be read carefully and followed strictly.

 [Candidates may note that SC, ST, Physically Challenged and Women candidates are not required to pay fee. When the candidates choose "Female" in Gender field; Yes in "Physically Challenged field; ST or SC in "Community" field; "YES" response is indicated in the 'fee remission claimed' field by default which they are not required to change. These candidates will not be taken through the 'fee payment details page' where the candidates are supposed to fill in the Payment Details while filling up Part-II of the Online Application.]

Click on '**Continue'** button at bottom of the page to go to the second page.

## **PAGE THREE:**

Here the system asks if the candidate wishes to apply for **'Age Relaxation'.** The candidate will be given the option to select the category under which he/she is applying for age relaxation. (Candidates are advised to refer to the detailed Notice No. 09/2014-CSP which is available in the website [www.upsconline.nic.in](http://www.upsconline.nic.in/)

Click on '**Continue'** button at bottom of the page to go to the third page.

# **PAGE FOUR**:

Here candidates have to choose any optional subject from amongst the list of subjects given in (Group 1) from the drop-down menu. However, if a candidate has graduated in any of the literatures of languages indicated in Group-2 , with the literature as the main subject, then the candidate can also opt for that particular literature subject as an optional subject from the drop down menu. Candidates have also to choose Medium for written Examination from the drop down menu.

Note: Those who opt only for IFoS need not fill up the above options. Such written qualified candidates would be asked to choose their optional subjects through a detailed application form before Indian Forest Service [Main] Examination 2014 is held.

Click on '**Continue'** button at bottom of the page to go to the fourth page.

### **PAGE FIVE:**

 Here the system displays all the information provided by the candidate in the application form for verification. **'Update'** button is also provided therein at the bottom of the Online Application details to move back and make any correction in the information filled in. The candidates are advised to check the filled in details and satisfy themselves that all information is correctly filled up. No change in information filled in by the candidates would be allowed at any subsequent stage of the examination process.

#### **Declaration box:**

 At the bottom of the page there is a 'Declaration' **for** the candidates. Candidates are advised to go through the contents of the **Declaration** carefully. Candidate has the option to either agree or disagree with the contents of Declaration by clicking on **'I Agree'** or **'I Do Not Agree'** buttons**.** In case the candidate opts to disagree, the application will be dropped and the procedure will be terminated. **Accepting to agree only will submit the candidate's Online Application,** and the Part-I data submitted would be saved and a **Registration Id** generated for the candidate. Fourth page is displayed.

#### **PAGE SIX:**

 Here the system Displays the system generated unique **'Registration ID'** along with the essential identification information about the candidate viz. 'Name', 'Father's Name', 'Mother's name', 'DOB', 'Address', 'Examination Centre' etc. opted by the candidate. The candidate is also intimated that he has completed PART-I of the Registration of Online Application procedure. **The candidates may however note that Application would be treated as incomplete and rejected unless accompanied with Part-II Registration.**

 **Here PART-I of the Online Application procedure is completed. A candidate has to complete the PART-II Registration for the successful Online Application submission.**

 **[CANDIDATES ARE ADVISED TO TAKE A PRINT OF THIS PAGE BY CLICKING ON THE 'Print' OPTION AVAILABLE BELOW NOTE-2 THEREIN. THEY WILL BE REQUIRED TO INPUT THEIR REGISTRATION ID and DOB at subsequent stages.**

 **CANDIDATES OPTING TO DEPOSIT FEE IN CASH ARE ADVISED TO TAKE PRINT OF PAY-IN SLIP BY USING THE OPTION 'Print Bank Pay-in-Slip'. Using this pay-in slip, they can deposit the fee in cash at any branch of STATE BANK OF INDIA. The Bank will not accept any other pay-in slip or challan than the one printed through the 'Print Bank Pay-in-Slip' OPTION of this Online Application. After receipt of cash, the Bank would stamp the pay-in-slip and also provide a 'TRANSACTION ID'. The candidate would have to log in again and proceed with PART-II Registration process.**

 NB : **FEE EXEMPTED CATEGORY CANDIDATES; CANDIDATES OPTING TO DEPOSIT FEE THROUGH VISA/MASTER CREDIT/DEBIT CARD OR BY USING INTERNET BANKING FACILITY OF STATE BANK OF INDIA AND ITS ASSOCIATE BANKS i.e. STATE BANK OF BIKANER & JAIPUR/STATE BANK OF HYDERABAD/STATE BANK OF MYSORE/STATE BANK OF PATIALA/STATE BANK OF TRAVANCORE CAN STRAIGHTAWAY PROCEED TO COMPLETE PART-II REGISTRATION BY CLICKING ON THE LINK 'PART-II Registration' AT THE BOTTOM OF PAGE 5.]**

# **Application Form for PART-II Registration**

PART-II REGISTRATION COMPRISES THREE STEPS:-

- 1. UPLOADING OF PHOTOGRAPH
- 2. UPLOADING OF SIGNATURE
- 3. FEE PAYMENT
- 4. EXAMINATION CENTRE HAS TO BE CHOSEN FROM THE AVAILABLE DROP DOWN **MENU**

FOR FEE PAYMENT CANDIDATES HAVE THREE OPTIONS:-

- 1. THEY CAN PAY CASH AT ANY BRANCH OF STATE BANK OF INDIA THROUGH THE PAY-IN-SLIP GENERATED BY THE ONLINE APPLICATION PROCESS.
- 2. THEY CAN PAY ONLINE USING THE INTERNET BANKING FACILITY OF THE STATE BANK OF INDIA/**STATE BANK OF BIKANER & JAIPUR/STATE BANK OF HYDERABAD/STATE BANK OF MYSORE/STATE BANK OF PATIALA/ STATE BANK OF TRAVANCORE** IF THEY ARE CUSTOMERS OF THESE BANKS AND HAVING THEIR INTERNET BANKING FACILITY.
- 3. THEY CAN PAY ONLINE USING ANY **VISA/MASTER DEBIT OR CREDIT CARD** ISSUED BY ANY BANK/INSTITUTION.

 **N.B.** THE ONLINE APPLICATION PROCESS DOES NOT TAKE THE FEE EXEMPT CATEGORY CANDIDATES (i.e. SC, ST, PH and Female CANDIDATES) THROUGH THE FEE PAYMENT AND FEE DETAILS SUBMISSION STEPS AND AFTER FILLING UP PART I REGISTRATION THEY CAN STRAIGHTAWAY PROCEED TO PART-II REGISTRATION BY USING THE LINK AT THE BOTTOM OF LAST PAGE OF THE PART-I REGISTRATION.

 BEFORE PROCEEDING TO FILL IN PART - II REGISTRATION CANDIDATES MUST ENSURE:

- 1. That if paying through cash at SBI, they have paid the requisite fee at any branches of the SBI and obtained TRANSACTION ID. In the other two online modes of payments, Transaction ID is generated and filled in automatically.
- 2. That they have scanned images of their photograph and signature **#** in .jpg format, each of which should not exceed 40 KB in size and must not be less than 3 KB in size for the photograph and 1 KB in size for the signature.
- 3. Each of the scanned images of the photograph/signature should not exceed 40 KB in size (for photograph, the pixel size is 140 pixels height x 110 pixels width and for signature it should be 110 pixels height x 140 pixels width) and also to be ensured that the uploaded photograph/signature are proper.

# **# The candidate should scan his signature, which has been put on white paper with Black Ink pen.**

 **[Candidates using MSWindow/MSOffice can easily obtain photo and signature in .jpg format not exceeding 40KB by using MSPaint or MSOffice Picture Manager. Scanned photograph and signature (scan at 200 dpi) can be saved in .jpg format by using 'Save As' option in the File menu and size can be reduced to desired size by using crop and then resize option (please see point 3 above for the pixel sizes) in the 'Image' menu. Similar options are available in other photo editor also.]** 

 [If you have logged out after completing Part-I Registration, go through the following steps for Part-II Registration:

Log on to [http://www.upsconline.nic.in/.](http://www.upsconline.nic.in/)

- Place the mouse over the 'Examination' menu. The link would display a set of two options namely 'PART-I Registration' and 'PART-II Registration'.
- Click on Part-II Registration.]
- 1. In the dialog box which opens up, fill in your REGISTRATION Id and Date of Birth (DOB)
- 2. Press **SUBMIT** button.
- **3.** A fresh page opens up indicating your Registration Id and showing three options of payments, viz, **'Pay by Cash';** '**Pay by Card**' and '**Pay by Net Banking**' each option accompanied with a **radio button.**
- 4. Click on the radio button corresponding to the choice of your payment and then click on CONTINUE.
- 5. If paying by cash, fresh window opens wherein TRANSACTION Id given by the State Bank of India and Date of Transaction is to be filled in. The TRANSACTION Id given by the BANK is to be a **SEVEN OR EIGHT DIGIT NUMERIC CHARACTER**, which is to be filled in the Transaction-Id field.

 Considering the All India spread of the SBI there is a possibility of writing of Transaction ID on the Pay-in-slip by the bank staff variously as TId -0012121212 OR J - 0012121212 OR 0012121212 etc. if in eight digits OR AS TId - 001212121 OR J - 001212121 OR 001212121 etc if in seven digits. **CANDIDATES ARE REQUESTED TO FILL IN ONLY THE LAST 7 OR 8 DIGITS AS THE CASE MAY BE, DROPPING OUT ANY ALPHABET, SPECIAL** 

# **CHARACTER OR PREFIXED ZEROES. In above two cases fill in Transaction Id as 12121212 OR 1212121.**

 After filling in Transaction Id and Date of Transaction Click CONTINUE. A fresh page opens indicating payment details filled in. After verification Click SUBMIT. Fresh page opens intimating submission of payment details and prompting to PROCEED to complete uploading of Photo and Signature.

- 6. Candidates opting to pay through Visa/Master Credit/Debit card or STATE BANK OF INDIA/**STATE BANK OF BIKANER & JAIPUR/STATE BANK OF HYDERABAD/STATE BANK OF MYSORE/STATE BANK OF PATIALA/STATE BANK OF TRAVANCORE** Internet Banking facility would be directed to their respective sites and after completing payment process would be directed back intimating payment details and prompted to PROCEED to complete uploading of Photo and Signature.
- **Note:** If the candidate has opted for the fee remission in the PART-I Registration these payment option and pages will not be shown to him and he will be directed to the photograph & signature specimen uploading page.

 Here the candidate is required to upload the images of recent **Photograph** and **Signature Specimen**. Images to be uploaded should be only in .jpg format of size not exceeding 40 KB each and must not be less than 3 KB in size for the photograph and 1 KB for the signature.

 After uploading a fresh page shows the preview of the uploaded images by the candidate. **Here the candidate is advised to see his/her uploaded photograph that the photograph is clearly visible/identifiable in the upper row and the specimen signature in the lower row**. In no case these rows should be swapped and uploaded photograph and specimen signature must be clearly identifiable / visible, otherwise the candidature of the candidate is liable to be cancelled by the commission and no representation from the candidate will be entertained by the commission regarding any change for the wrong data uploaded /filled up by the candidate. If the candidate is satisfied with the uploaded images he may CONFIRM the uploading of photograph and signature by clicking on **Confirm Upload** button**. If by any reason uploaded images are not up to the mark then the candidate can RELOAD these images by clicking on the Reload Photograph and/or Reload Signature button**. They can view reloaded Photograph/signature by clicking on '**Image refresh'** button**.** The software will not save photograph and signature of the candidate unless he confirms the upload by clicking on **Confirm Upload** button.

Candidates should satisfy themselves about the quality of photograph & signature files upload. Applications having poor quality photo or signature files are liable to be rejected.

 In a fresh page the candidate is intimated that his application has been submitted successfully. This page has also a link to view the complete application. Candidates are advised to printout his complete application right after they complete the application process.

 To view the application submitted by the candidate a link View/Print Application is also given on the home page.

**Candidates applying online need NOT send hard copy of the Online Application filled by them online or any other document/certificate/testimonial to the Union Public Service Commission. However they are advised to take printout of the Online Application and retain it for further communication with the Commission.** 

The Candidates applying for the examination should ensure that they fulfill all eligibility conditions for admission to examination. Their admission at all the stages of the examination will be purely provisional subject to satisfying the prescribed eligibility conditions.

**Mere issue of admission certificate to the candidate will not imply that his candidature has been finally cleared by the Commission. The** Commission takes up verification of eligibility conditions with reference to original documents at subsequent stages of examination process.

In case of further doubts, if any, the candidate may refer to FAQ available on the website.

### **LAST DATE FOR RECEIPT OF APPLICATIONS :**

**Online Application process must be completed (including filling up of Part-I and Part-II of the Form) before 11:59 P.M of 29th June, 2014 after which the web-link will be disabled.**